## 9.2 Create PrePay Deductions

**Purpose**: Use this document as a reference for running the custom process that calculates PrePay deductions. This process can be run in ctcLink multiple times but only needs to run once unless changes are made to prepay data.

Audience: Payroll Administrators.

- You must have at least one of these local college managed security roles:
  - ZZ Payroll Processing

If you need assistance with the above security roles, please contact your local college supervisor or IT Admin to request role access.

## **Run the Create PrePay Deductions Process**

Navigation: NavBar > Navigator > Payroll for North America > CTC Custom > CTC Processes > Create PrePay Deductions

- 1. The **Create PrePay Deductions** search page displays.
- 2. Enter an existing **Run Control ID** on the **Find an Existing Value** tab, or select the **Add a New Value** tab to create a new **Run Control ID**.
- 3. Select the **Search** or **Add** button, depending on the tab chosen.

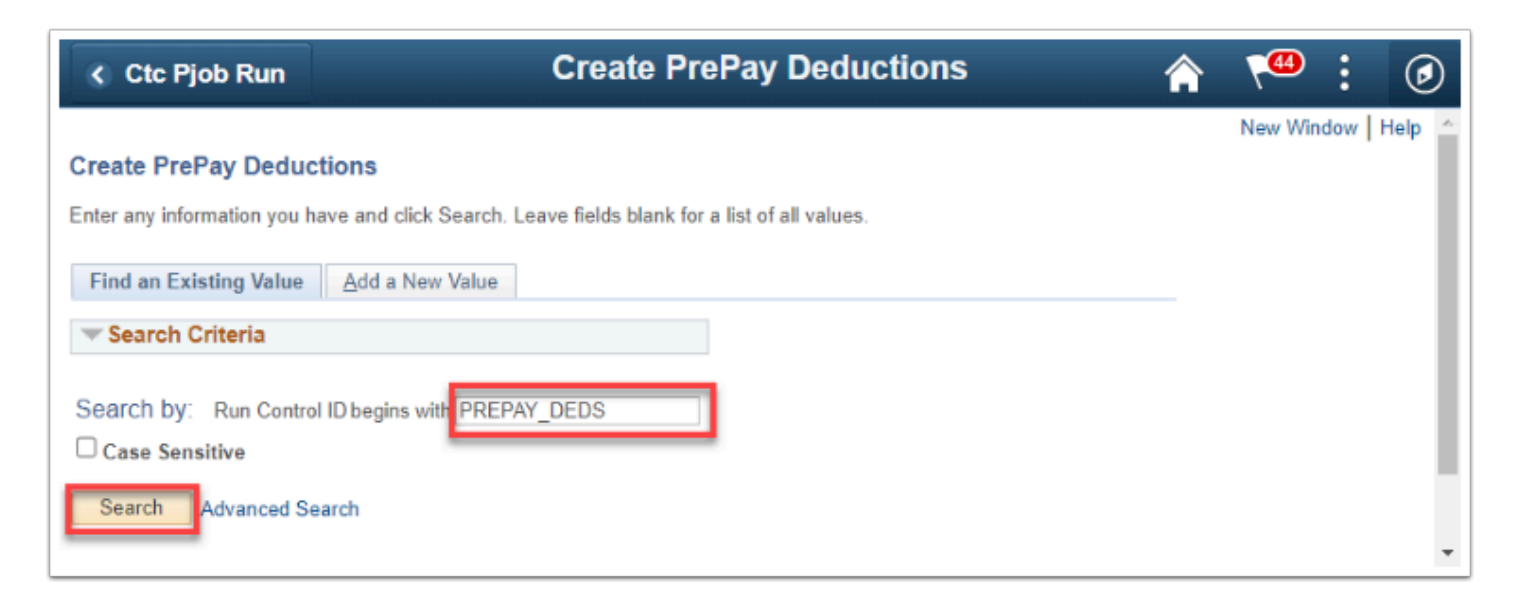

- 4. The **Create PrePay Deductions** process parameters page displays.
- 5. The **Run Control ID** displays based on the initial input.
- 6. As of February 2023, the **Process Request Parameters** for this process is by **Pay Run ID** only.

**NOTE:** This process is no longer run by *Company* and *Pay Period End Date*. Enter or select the **Pay Run ID**.

7. Click the **Run** button.

| Ctc Pjob Run               | Create PrePay Deductions | 1               | 💿 : 🔭 🏠               |
|----------------------------|--------------------------|-----------------|-----------------------|
|                            |                          | New Window      | Help Personalize Page |
| Create PrePay Deductions   |                          |                 |                       |
| Run Control ID PREPAY_DEDS | Report Manager           | Process Monitor | Run                   |
| Process Request Parameters |                          |                 |                       |
| *Pay Run ID 12B2022140 Q   |                          |                 |                       |
|                            |                          |                 | -                     |

- 8. The **Process Scheduler Request** page displays.
- 9. If the **Server Name** field is empty, enter or select **PSUNX**.
- 10. Be sure the **Select** check box for the process is turned on.
- 11. Select the **OK** button.

| Proce | ess Scheduler Request    |              |                    |           |               |                | ×    |
|-------|--------------------------|--------------|--------------------|-----------|---------------|----------------|------|
|       | User ID CTC_JLAMBERT     |              | Run Control ID     | PREPAY_DE | DS            |                | Help |
|       | Server Name PSUNX        |              | n Date 02/07/2023  | B<br>R    | eset to Curre | ent Date/Time  |      |
|       | ess List<br>Description  | Process Name | Process Type       | *Type     | *Format       | Distribution   |      |
|       | Create PrePay Deductions | CTC_PPAY_DED | Application Engine | Web 💉     | TXT           | ✓ Distribution |      |
| Oł    | Cancel                   |              |                    |           |               |                |      |

- 11. The **Create PrePay Deductions** page displays.
- 12. Make note of the **Process Instance** number, and click the **Process Monitor** link.

| Ctc Pjob Run               | Create PrePay Deductions                      | 9 : <sup>00</sup> 7 🏫                | D |
|----------------------------|-----------------------------------------------|--------------------------------------|---|
|                            |                                               | New Window   Help   Personalize Page | * |
| Create PrePay Deductions   |                                               |                                      | I |
| Run Control ID PREPAY_DEDS | Report Manager Process Monit<br>Process Insta |                                      |   |
| Process Request Parameters |                                               |                                      | I |
| *Pay Run ID 12B2022140 Q   |                                               |                                      |   |
|                            |                                               |                                      | Ŧ |

- 13. The **Process Monitor** page displays.
- 14. From the **Process List** tab, select the **Refresh** button until the **Run Status** field is **Success** and the **Distribution Status** field is **Posted**.
- 15. Click the **Details** link.

•

| < Cre                             | ate PrePay [                    | eductions)                        |                    |                                               | Process Monit    | or                  |                           | A 1                    | •••           |
|-----------------------------------|---------------------------------|-----------------------------------|--------------------|-----------------------------------------------|------------------|---------------------|---------------------------|------------------------|---------------|
| Proc                              | ess List                        | <u>S</u> erver List               |                    |                                               |                  |                     | New W                     |                        | Personalize P |
| Use                               |                                 | AMBEF Q                           | Type               | <ul> <li>Last</li> <li>Instance Fr</li> </ul> | rom Ir           | 3 Days 🗸            | Refresh<br>Report Manager | ]                      |               |
| Run                               | Status                          |                                   | Distribution State |                                               | ✓ Save On Refre  |                     |                           | of 6 🗸 🕨 🕨             | View All      |
| Run                               | Status                          | Seq.                              |                    |                                               | ✓ Save On Refree |                     |                           | of 6 v V V             | View All      |
| Run<br>rocess<br>IIII (<br>Gelect | Status                          | ````````````````````````````````` | Distribution State | JS                                            |                  | sh                  | I¶ ¶ 1-6 (                | Distribution           |               |
| Run<br>rocess<br>=; (             | Status<br>List<br>Q<br>Instance | ````````````````````````````````` | Distribution Statu | Process Name                                  | User             | sh<br>Run Date/Time | Run Status                | Distribution<br>Status | Details       |

- 16. The **Process Detail** page displays.
- 17. Click the **View Log/Trace** link.

|            |                     | Process Detail                                        |                                                                   |                        | ×       |
|------------|---------------------|-------------------------------------------------------|-------------------------------------------------------------------|------------------------|---------|
| Process    |                     |                                                       |                                                                   |                        | Help    |
| Instance   | 590601              | Туре                                                  | Application Engi                                                  | ne                     |         |
| Name       | CTC_PPAY_DED        | Description                                           | Create PrePay D                                                   | eductions              |         |
| Run Status | No Success          | Distribution Status                                   | Posted                                                            |                        |         |
| Run        |                     | Update P                                              | rocess                                                            |                        |         |
|            | n Server<br>r PSUNX | <ul> <li>Queu</li> <li>Canc</li> <li>Delet</li> </ul> | Request<br>le Request<br>lel Request<br>te Request<br>end Content | © Restart R            | lequest |
| Date/Time  |                     | Actions                                               |                                                                   |                        |         |
| -          |                     | PM PST Mess<br>PM PST Batch<br>PM PST View            | neters<br>age Log<br>Timings<br>Log/Trace                         | Transfer<br>View Locks |         |
| OK Cance   | d                   |                                                       |                                                                   |                        |         |

- The View Log/Trace page displays.
   The log files are in the File List section of the page.
- 1. Click the **PREPAY\_DEDUCTION\_***ProcessInstanceNumber*.**log** link.
- 1. Be sure to look at both logs for information.

|                 |                            | View Log/Tra                            | ce                              | ×    |
|-----------------|----------------------------|-----------------------------------------|---------------------------------|------|
|                 | CTC_PPAY_DED<br>No Success | Process Instance 590<br>Process Type Ap |                                 | Help |
| Distribution D  |                            | Expiration Date                         | 03/09/2023                      |      |
| Name            |                            | File Size (bytes                        | s) Datetime Created             |      |
| AE_CTC_PPAY     | _DED_590601.log            | 369                                     | 02/07/2023 3:43:47.558809PM PST |      |
| PREPAY_DEDU     | CTION_590601.log           | 1,021                                   | 02/07/2023 3:43:47.558809PM PST |      |
| Distribute To   |                            |                                         |                                 |      |
| Distribution ID | Туре                       | Distribution ID                         |                                 |      |
| User            |                            | CTC_JLAMBERT                            |                                 |      |
| Return          |                            |                                         |                                 |      |

- 21. A new window will open for each .*log* link.
- 22. Research and resolve any messages displayed in log.
- 23. If there are any errors in the log file, contact the *HCM Support Team* by way of submitting a ticket.
- 24. Close the tab to close the file.

| **************                   |                           | / Interface Log                     | **************                           |
|----------------------------------|---------------------------|-------------------------------------|------------------------------------------|
| ***************                  | ******************        | *****************                   | ****************                         |
| Process Instance<br>Process Name |                           | Operator ID<br>Run Date/Time        | : CTC_JLAMBERT<br>: 02/07/2023 15:43:32  |
|                                  | Run Cont                  | trol Parameter                      |                                          |
| **************                   | **************            | *************                       | ****************                         |
| Run Control ID<br>Pay Run ID     | (RUN_CNTL_ID)<br>(RUN_ID) | : PREPAY_DEDS<br>: 12B2022140       |                                          |
| ***************                  | ******************        | ******                              | ****                                     |
| ********                         | Cc                        | ompany 140<br>********************* | ****                                     |
| ERROR: PrePay Ded                | uction Process can d      | only run after Pre C                | alc has been run and before Calc is run. |
|                                  |                           |                                     |                                          |
|                                  |                           |                                     |                                          |
|                                  |                           |                                     |                                          |

The procedure to run the **Create PrePay Deductions** process is complete.

End of procedure.